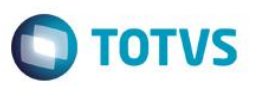

## **Disponibilização do campo RV\_CONTA no cadastro de Verbas**

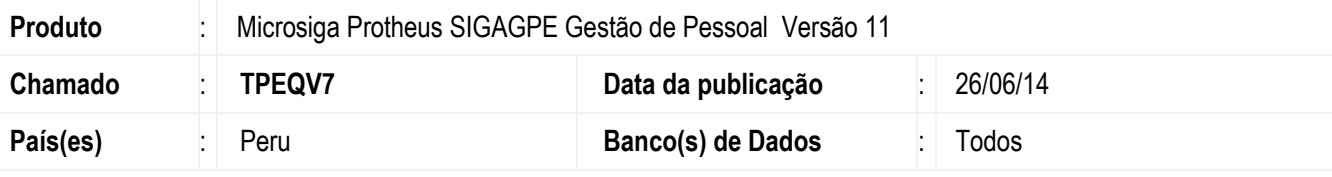

#### **Importante**

Esta melhoria depende de execução do *update* de base **RHUPDMOD**, conforme **Procedimentos para Implementação**

#### Implementado o relatório de **Remunerações e Participações a Pagar (GPER355)**.

Por meio deste relatório é possível realizar a impressão dos valores da Folha de Pagamento que foram pagos pela empresa ao longo do exercício selecionado. Os valores serão classificados por Conta Contábil e agrupados conforme as verbas que foram definidas para serem impressas.

Mais detalhes sobre a configuração em **Procedimentos para Utilização**.

### **Procedimento para Implementação**

Para viabilizar essa melhoria, é necessário aplicar previamente o pacote de atualizações (Patch) deste chamado.

#### **Importante**

Antes de executar o compatibilizador **RHUPDMOD** é imprescindível:

- a) Realizar o *backup* da base de dados do produto que será executado o compatibilizador (diretório **PROTHEUS\_DATA\DATA**) e dos dicionários de dados SXs (diretório **PROTHEUS\_DATA\_SYSTEM**).
- b) Os diretórios acima mencionados correspondem à **instalação padrão** do Protheus, portanto, devem ser alterados conforme o produto instalado na empresa.
- c) Essa rotina deve ser executada em **modo exclusivo**, ou seja, nenhum usuário deve estar utilizando o sistema.
- d) Se os dicionários de dados possuírem índices personalizados (criados pelo usuário), antes de executar o compatibilizador, certifique-se de que estão identificados pelo *nickname*. Caso o compatibilizador necessite criar índices, irá adicioná-los a partir da ordem original instalada pelo Protheus, o que poderá sobrescrever índices personalizados, caso não estejam identificados pelo *nickname*.
- e) O compatibilizador deve ser executado com a **Integridade Referencial desativada\***.

1

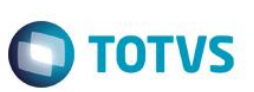

### **Atenção**

**O procedimento a seguir deve ser realizado por um profissional qualificado como Administrador de Banco de Dados (DBA) ou equivalente!** 

### **A ativação indevida da Integridade Referencial pode alterar drasticamente o relacionamento entre tabelas no banco de dados. Portanto, antes de utilizá-la, observe atentamente os procedimentos a seguir:**

- i. No **Configurador (SIGACFG)**, veja **se a empresa utiliza** Integridade Referencial, selecionando a opção **Integridade/Verificação (APCFG60A)**.
- ii. Se **não há** Integridade Referencial **ativa**, são relacionadas em uma nova janela todas as empresas e filiais cadastradas para o sistema e nenhuma delas estará selecionada. Neste caso, **E SOMENTE NESTE, não é necessário** qualquer outro procedimento de **ativação ou desativação** de integridade, basta finalizar a verificação e aplicar normalmente o compatibilizador, conforme instruções.
- iii. **Se há** Integridade Referencial **ativa** em **todas as empresas e filiais**, é exibida uma mensagem na janela **Verificação de relacionamento entre tabelas**. Confirme a mensagem para que a verificação seja concluída, **ou**;
- iv. **Se há** Integridade Referencial **ativa** em **uma ou mais empresas**, que não na sua totalidade, são relacionadas em uma nova janela todas as empresas e filiais cadastradas para o sistema e, somente, a(s) que possui(em) integridade está(arão) selecionada(s). Anote qual(is) empresa(s) e/ou filial(is) possui(em) a integridade ativada e reserve esta anotação para posterior consulta na reativação (ou ainda, contate nosso Help Desk Framework para informações quanto a um arquivo que contém essa informação).
- v. Nestes casos descritos nos itens **"iii"** ou **"iv", E SOMENTE NESTES CASOS**, é necessário **desativar** tal integridade, selecionando a opção **Integridade/ Desativar (APCFG60D)**.
- vi. Quando desativada a Integridade Referencial, execute o compatibilizador, conforme instruções.
- vii. Aplicado o compatibilizador, a Integridade Referencial deve ser reativada, **SE E SOMENTE SE tiver sido desativada**, através da opção **Integridade/Ativar (APCFG60)**. Para isso, tenha em mãos as informações da(s) empresa(s) e/ou filial(is) que possuía(m) ativação da integridade, selecione-a(s) novamente e confirme a ativação.

### **Contate o Help Desk Framework EM CASO DE DÚVIDAS!**

1. Em **Microsiga Protheus TOTVS Smart Client**, digite **RHUPDMOD** no campo **Programa Inicial**.

### **Importante**

Para a correta atualização do dicionário de dados, certifique-se que a data do compatibilizador seja igual ou superior a **04/04/2014**.

- 2. Clique em **OK** para continuar.
- 3. Ao confirmar é exibida uma mensagem de advertência sobre o *backup* e a necessidade de sua execução em **modo exclusivo**.

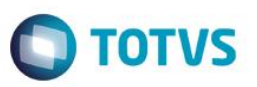

- 4. Após a confirmação é apresentada a janela para seleção do compatibilizador. Selecione o programa **SIGAGPE – Gestão de Pessoal**, selecione a opção **244 – Criação do campo RV\_CONTA do Cadastro de Verbas.**
- 5. Clique em **Processar** para iniciar o processamento. O primeiro passo da execução é a preparação dos arquivos. É apresentada uma mensagem explicativa na tela.
- 6. Em seguida, é exibida a janela **Atualização concluída** com o histórico (*log*) de todas as atualizações processadas. Nesse *log* de atualização são apresentados somente os campos atualizados pelo programa. O compatibilizador cria os campos que ainda não existem no dicionário de dados.
- 7. Clique em **Gravar** para salvar o histórico (*log*) apresentado.
- 8. Clique em **OK** para encerrar o processamento.

## **Atualizações do compatibilizador**

1. Criação de **Perguntas** no arquivo **SX1 – Cadastro de Perguntes**:

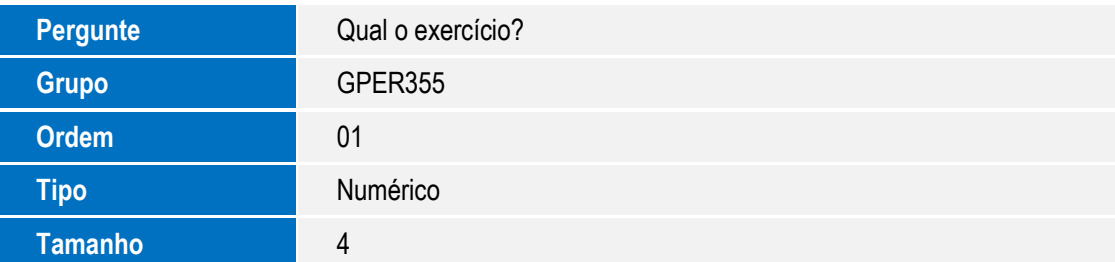

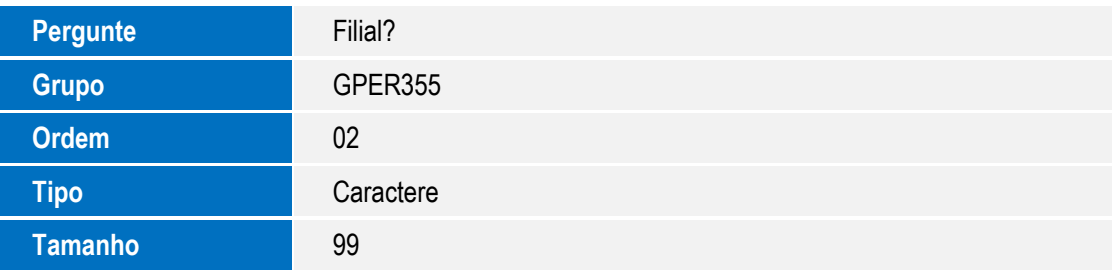

- 2. Criação de **Campos** no arquivo **SX3 – Campos:**
	- Tabela SRV Verbas

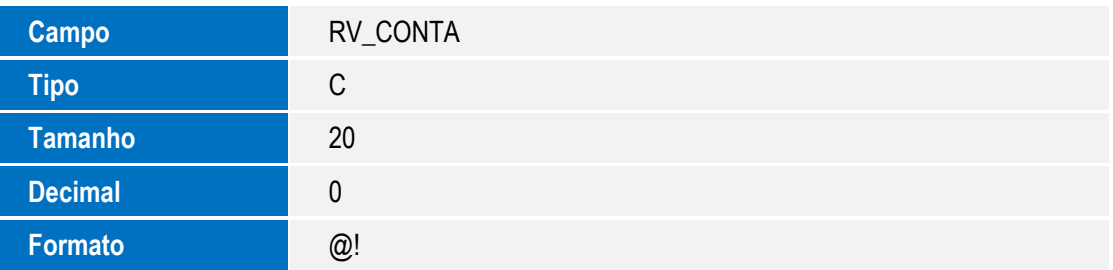

 $\odot$ 

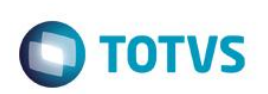

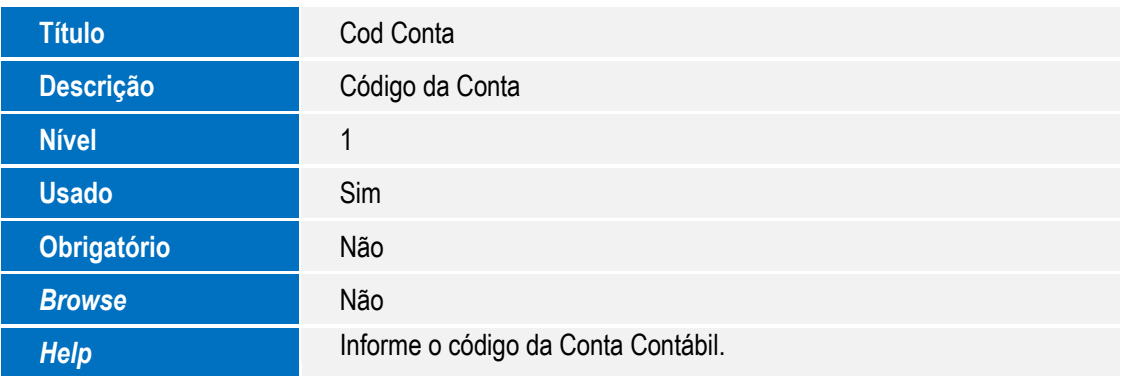

#### **Importante**

O tamanho dos campos que possuem grupo podem variar conforme ambiente em uso.

## **Procedimentos para Configuração**

No **Configurador (SIGACFG)** acesse **Ambientes / Cadastro / Menu (CFGX013)**. Informe a nova opção de menu do **SIGAGPE**, conforme instruções a seguir:

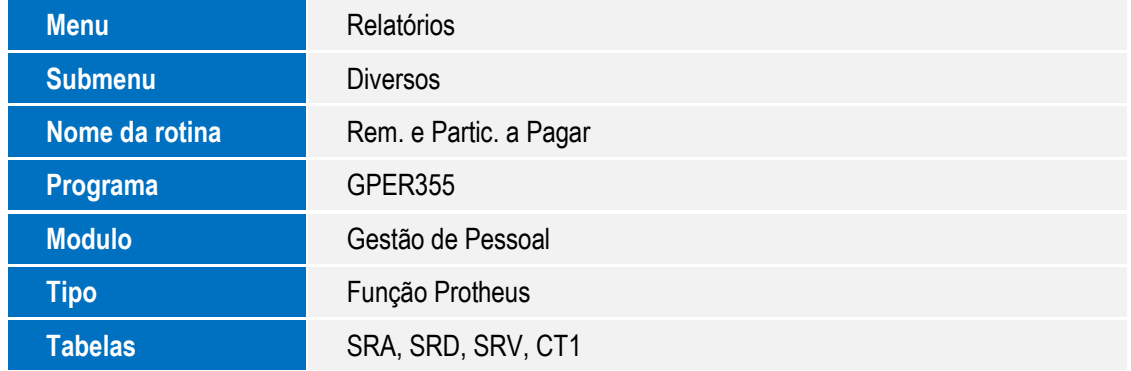

### **Procedimento para Utilização**

Para a impressão do relatório **Remunerações e Participações a Pagar** será necessário realizar a seguinte configuração:

### Cadastro de Verbas

- 1. Acesse o Cadastro de Verbas em **Atualizações / Definições de Cálculo / Verbas (GPEA040).**
- 2. Após a execução do compatibilizador RHUPDMOD, será criado o campo **Cod Conta** (RV\_CONTA), que ficará disponível na guia **Contabilização**. Nesse campo deve ser informado o código da Conta Contábil para cada uma das verbas que se deseja gerar no relatório. Somente as verbas que possuem código de Conta serão consideradas; as demais verbas serão desprezadas.

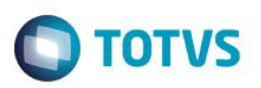

#### **Importante**

A definição da Conta Contábil deve ser feita com muita atenção, pois se uma determinada Conta Contábil estiver vinculada a mais de uma verba, no relatório serão gerados valores incorretos. Exemplo:

Conta: **000050** (Férias a Pagar)

Verba **050** (Férias) que está vinculada a Conta Contábil **000050**. Valor do exercício = **5.000,00**

Verba **060** (CTS) que está vinculada a Conta Contábil **000050**. Valor do exercício = **5.000,00**

Nesse exemplo, a Conta Contábil **000050** será impressa no relatório com valor de **10.000,00**.

Mas, o correto seria somente **5.000,00**.

Após a configuração da Conta Contábil em todas as verbas que se deseja imprimir, o relatório **Remunerações e Participações a Pagar** poderá ser gerado através dos seguintes passos:

### 1. Em **Gestão de Pessoal (SIGAGPE)** acesse **Relatórios / Diversos / Rem. e Partic. a Pagar (GPER355)**.

O sistema apresenta a tela para definição das opções de impressão. Nos parâmetros para impressão do relatório existem duas perguntas:

**Qual o exercício ?**

Preenchimento obrigatório.

**Filial ?**

Pode ser utilizada para filtrar somente determinadas Filiais. Se não for selecionada, o sistema gera os dados para todas as filiais da empresa.

2. Informe o exercício que será impresso.

Serão considerados os meses de Janeiro à Dezembro do exercício selecionado. O sistema irá considerar os registros existentes na tabela Histórico de Movimentos (SRD).

3. Confira os dados e confirme.

### **Informações Técnicas**

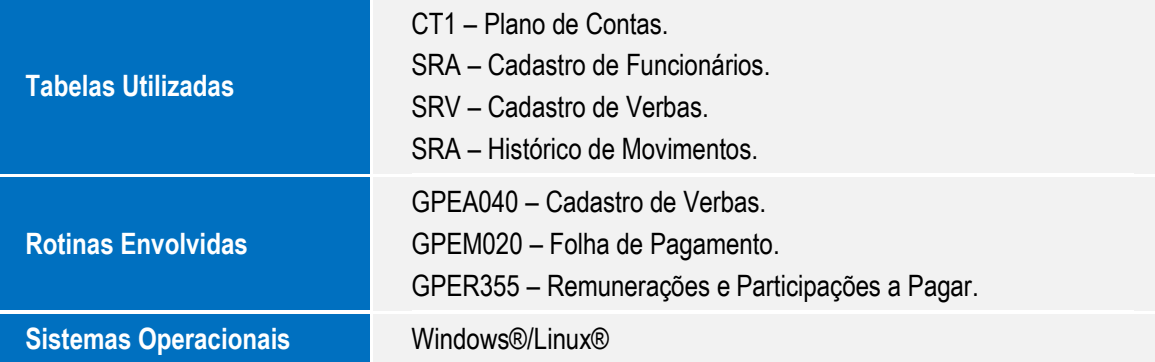

 $\ddot{\bullet}$